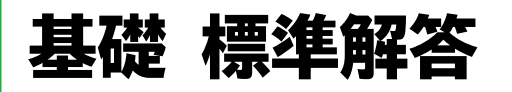

- ●解答は、標準的な操作手順で記載しています。
- ●設定する項目が一覧にない場合は、任意の項目を選択してください。

# **L**esson**1**

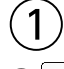

❶ (スタート)をクリック

**■《ピン留め済み》の《Word》をクリック** 

※《ピン留め済み》に《Word》が登録されていない場合は、《すべてのアプリ》→《W》の《Word》を クリックします。

**❸**タスクバーにWordのアイコンが表示されていることを確認 ※ウィンドウが最大化されていない場合は、 ロ(最大化)をクリックしておきましょう。

## $(2)$

❶ スタート画面が表示されていることを確認

2《開く》をクリック

3 《参照》をクリック

❹ フォルダー「学習ファイル」を開く

※《ドキュメント》→「Word2021ドリル」→「学習ファイル」を選択します。

❺ 一覧から「Lesson1」を選択

❻《開く》をクリック

### ③

● スクロールバーの ▼ を何回かクリックし、内容を確認 ※スクロールバーは、マウスを文書内で動かすと表示されます。

# $(4)$

❶ スクロールバーを下にドラッグして、内容を確認 ■ スクロールバーを上にドラッグして、1ページ目の文頭を表示

#### ⑤

1 | (閲覧モード)をクリック

### ⑥

● (▶)を何回かクリックし、表を表示 2 表をダブルクリック ※空白の領域をクリックし、元の表示に戻しておきましょう。

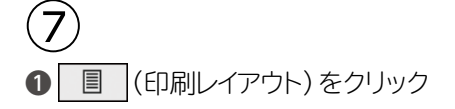

 $\widehat{\mathcal{B}}$ 

❶ ステータスバーの表示倍率が100%になっていることを確認 2 ステータスバーの - (縮小)を3回クリック

⑨

❶ ステータスバーの70%をクリック

2《ページ幅を基準に表示》を ●)にする

❸《OK》をクリック ※表示倍率を100%にしておきましょう。

### $(10)$

❶ 文末にカーソルを移動 ※ **Ctrl** + [End] を押すと、効率よく移動できます。

2《ファイル》タブを選択

●《閉じる》をクリック

※お使いの環境によっては、《閉じる》が表示されていない場合があります。その場合は、《その 他》→《閉じる》をクリックします。

## $(11)$

**❶《ファイル》**タブを選択

❷《ホーム》が表示されていることを確認

<sup>3</sup>《最近使ったアイテム》をクリック

❹ 一覧から「Lesson1」を選択

### ⑫

❶ スクロールバーの《再開》をクリック

 $(13)$ **1 X** (閉じる)をクリック